# **Instrukcja logowania Platformy Usług Elektronicznych**

## Spis treści

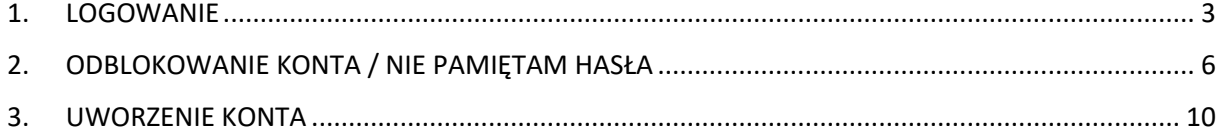

#### <span id="page-2-0"></span>1. LOGOWANIE

Logowanie do aplikacji Platforma Usług Elektronicznych (PUE), dostępne jest z poziomu strony internetowej Agencji Restrukturyzacji i Modernizacji Rolnictwa pod adresem [https://www.gov.pl/web/arimr/platforma-uslug-elektronicznych.](https://www.gov.pl/web/arimr/platforma-uslug-elektronicznych)

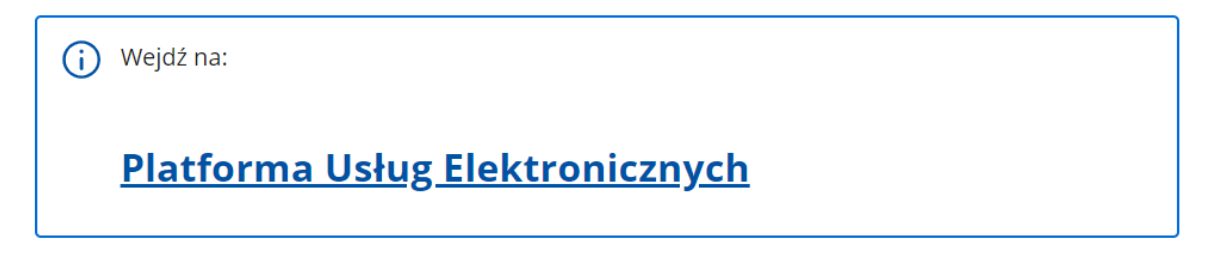

Korzystając z kafelka "Platforma Usług Elektronicznych" użytkownik znajdzie się na stronie Platformy, na której może zapoznać się z podstawowymi informacjami do jakich celów może być ona wykorzystywana przez rolników.

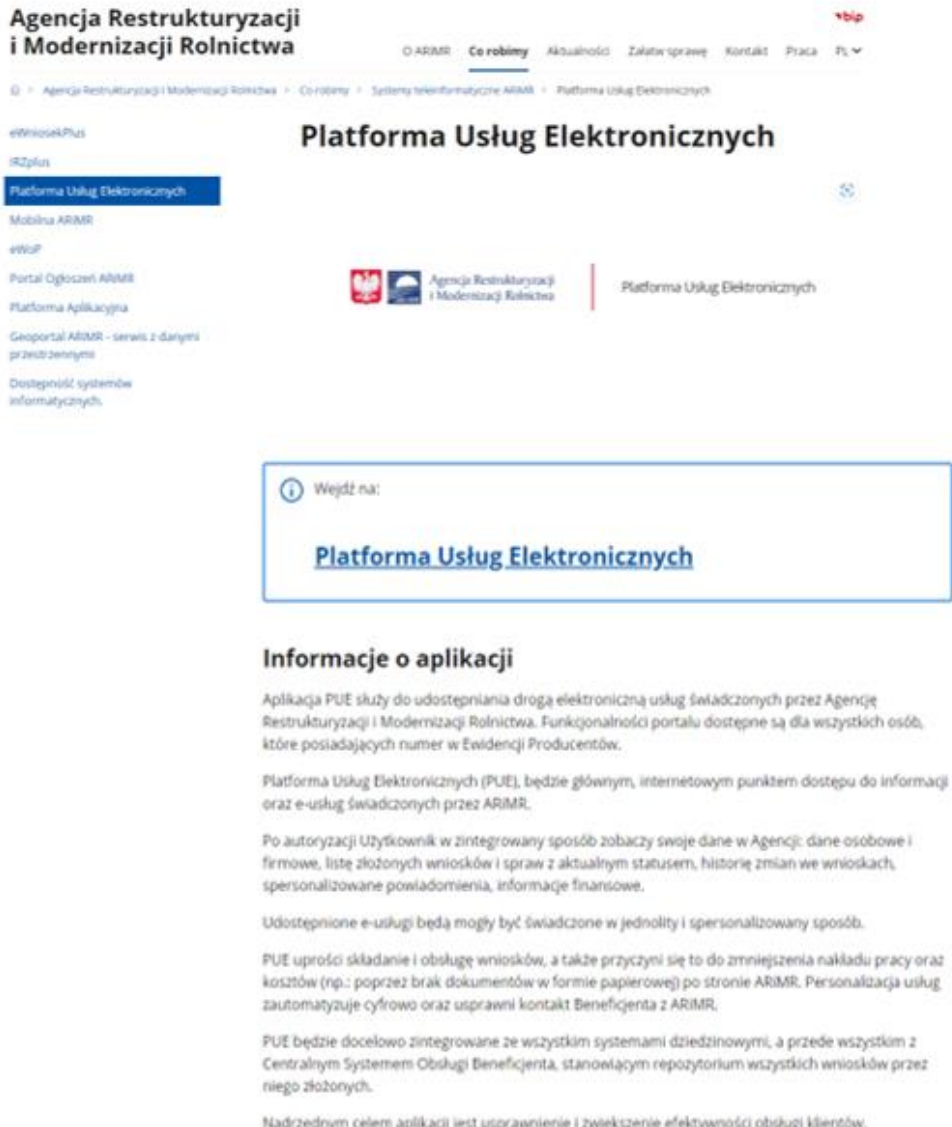

Po kliknięciu w kafelek "Platforma Usług Elektronicznych" użytkownik zostanie przekierowany do strony głównej Platformy, na której należy wybrać opcję "Zaloguj się".

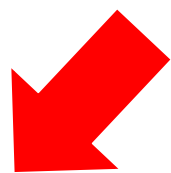

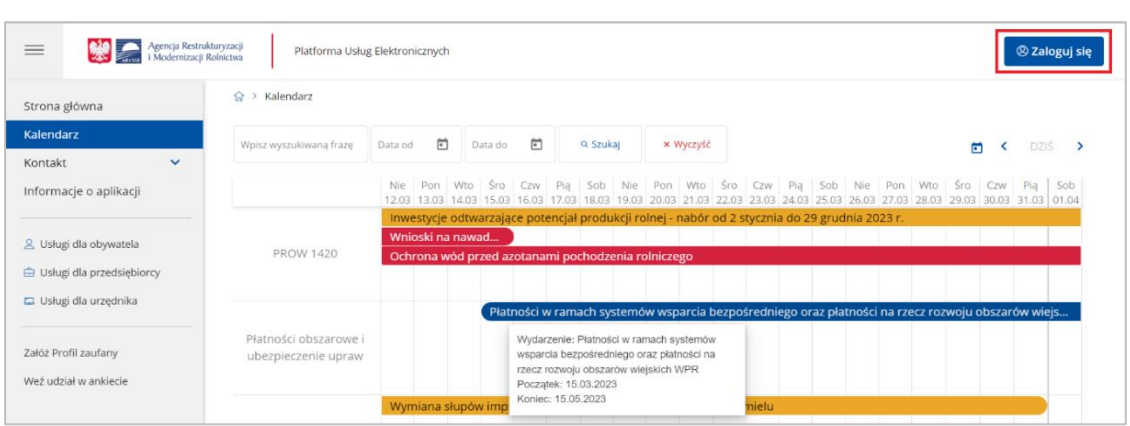

Niezależnie od wyboru opisanych wyżej opcji użytkownik znajdzie się na stronie, na której należy wprowadzić dane do logowania.

Użytkownik będący osobą fizyczną ma do wyboru dwa sposoby zalogowania się:

- przy użyciu dotychczasowych danych do logowania (login i hasło)
- za pomocą login.gov.pl (profil zaufany), jeśli taki posiada. Jeśli nie, użytkownik ma możliwość przejścia do strony, na której może utworzyć profil zaufany, który w przyszłości będzie wykorzystywać do logowania się do wielu platform administracji rządowej (opcja Załóż profil).

Osoby prawne logują się do PUE korzystając z danych do logowania (login i hasło).

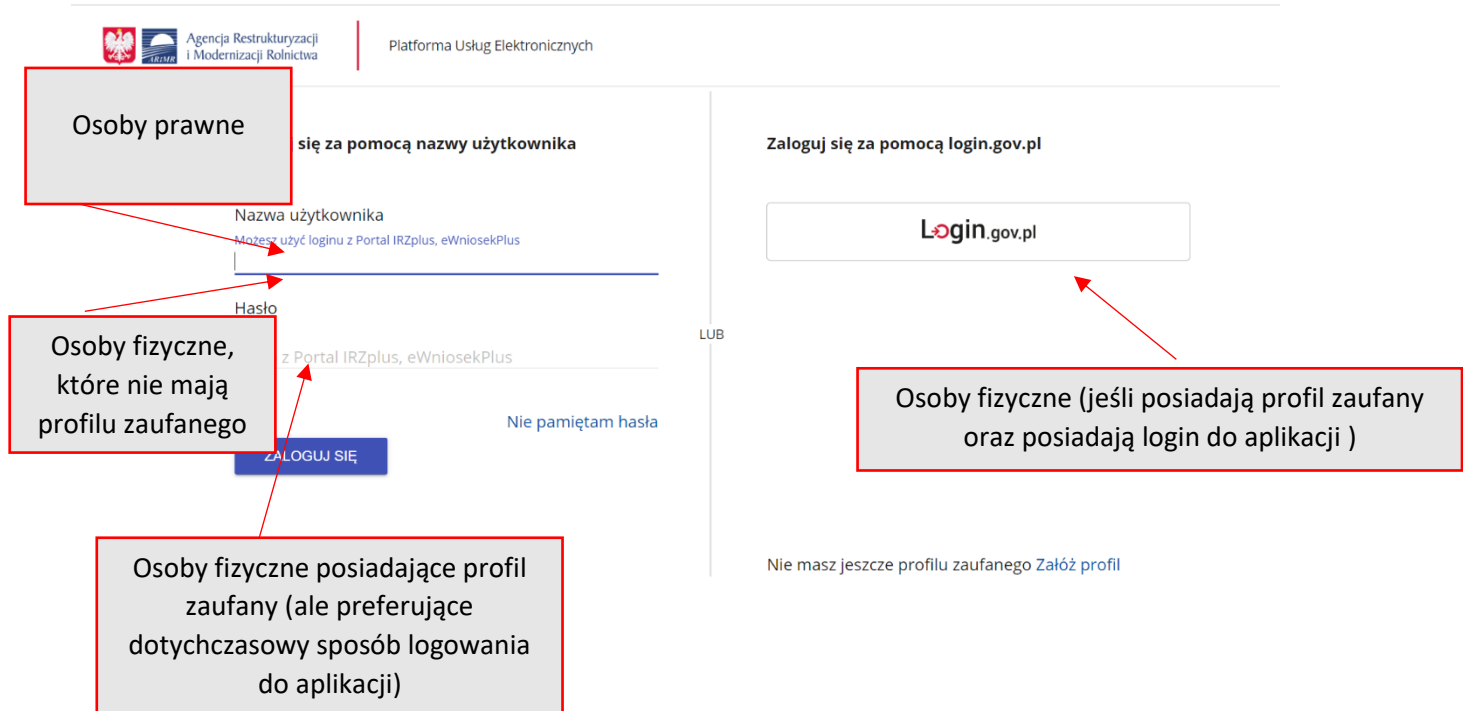

W przypadku, gdy rolnik nie pamięta loginu do aplikacji a konto zakładane było na wniosek składany w Biurze Powiatowym ARiMR, a więc loginem nie był numer producenta, w celu odzyskania danych do logowania należy zgłosić się do BP.

W przypadku pierwszego logowania do PUE, użytkownikowi zostaną zaprezentowane informacje dotyczące regulaminu, klauzul informacyjnych, a także zgód na przetwarzanie danych osobowych i elektroniczną wymianę korespondencji w ramach prowadzonego postępowania w danej interwencji. Po zapoznaniu się z zamieszczonymi na tej stronie informacjami i zaznaczeniu odpowiednich checkboxów, przejście do aplikacji (po przejściu przez odpowiednie strony) nastąpi bez konieczności powtórnego logowania się.

Zalogowałeś się do Platformy Usług Elektronicznych Agencji Restrukturyzacji i Modernizacji Rolnictwa.

Aby z niego korzystać musisz zapoznać się z Regulaminem Platformy Usług Elektronicznych oraz musisz zapoznać się z Klauzulą informacyjną.

Tak, zapoznałem się z Regulaminem Platformy Usług Elektronicznych

Tak, zapoznałem się z Klauzulą informacyjną

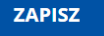

### <span id="page-5-0"></span>2. ODBLOKOWANIE KONTA / NIE PAMIĘTAM HASŁA

Użytkownik może przez Internet utworzyć **nowe konto** do aplikacji PUE lub zresetować hasło już istniejącego konta. Na ekranie z formularzem logowania do aplikacji PUE, poza polami z nazwą użytkownika i hasłem, dostępne są dodatkowe opcje: **Zarejestruj się -** umożliwia założenie nowego konta w Platformę PUE, **Załóż profil –** umożliwia utworzenie profilu zaufanego oraz opcja wykorzystywana w celu odblokowania konta lub ustanowienia nowego hasła: **Nie pamiętasz hasła?**

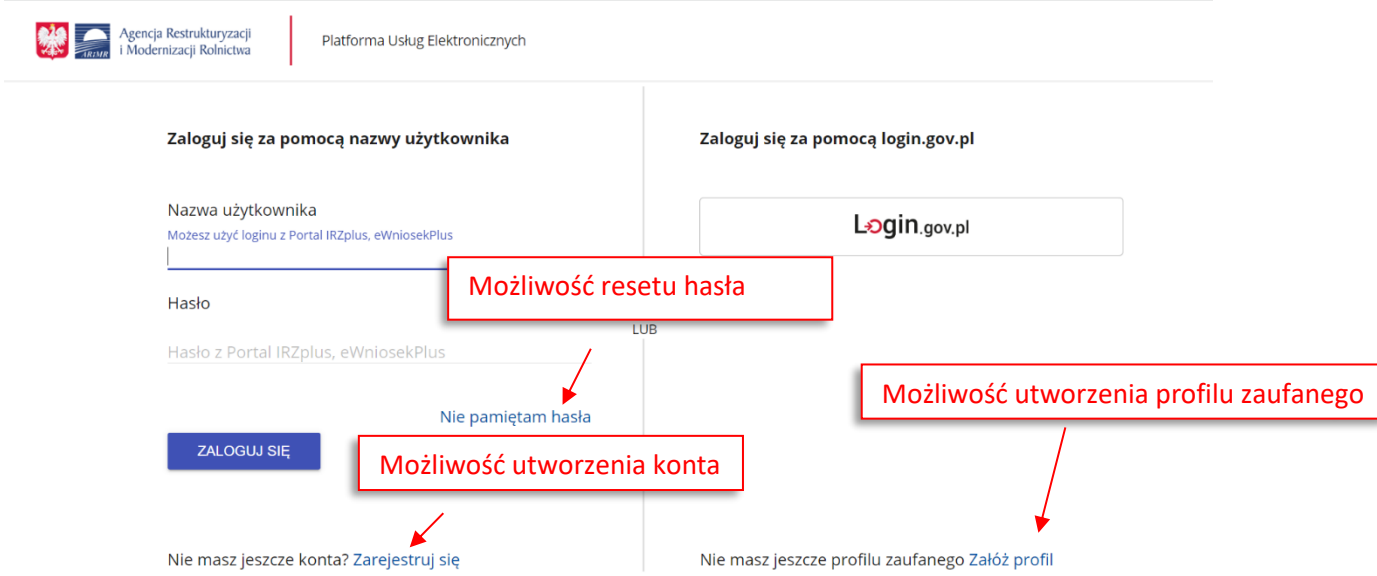

W zależności od wybranej opcji, aplikacja przekieruje użytkownika do formularza, który umożliwi utworzenie konta, utworzenie profilu zaufanego bądź reset hasła.

Podczas próby logowania do PUE, trzykrotne użycie błędnych danych (za pomocą których dotychczas następowało logowanie skutkuje zablokowaniem dostępu do portalu. W celu odblokowania/resetu hasła należy wybrać opcję Nie pamiętasz hasła?

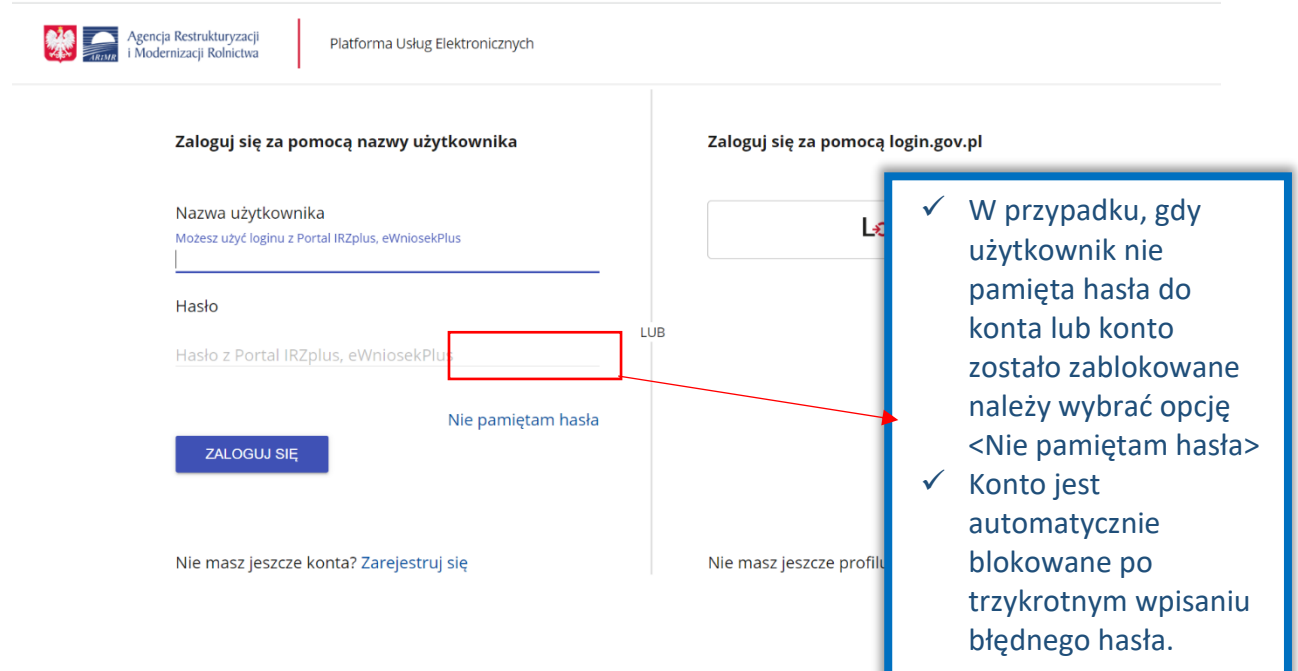

Po wyborze opcji umożliwiającej reset hasła system zaprezentuje formatkę "Podaj login użytkownika", po wprowadzeniu loginu należy wybrać przycisk DALEJ.

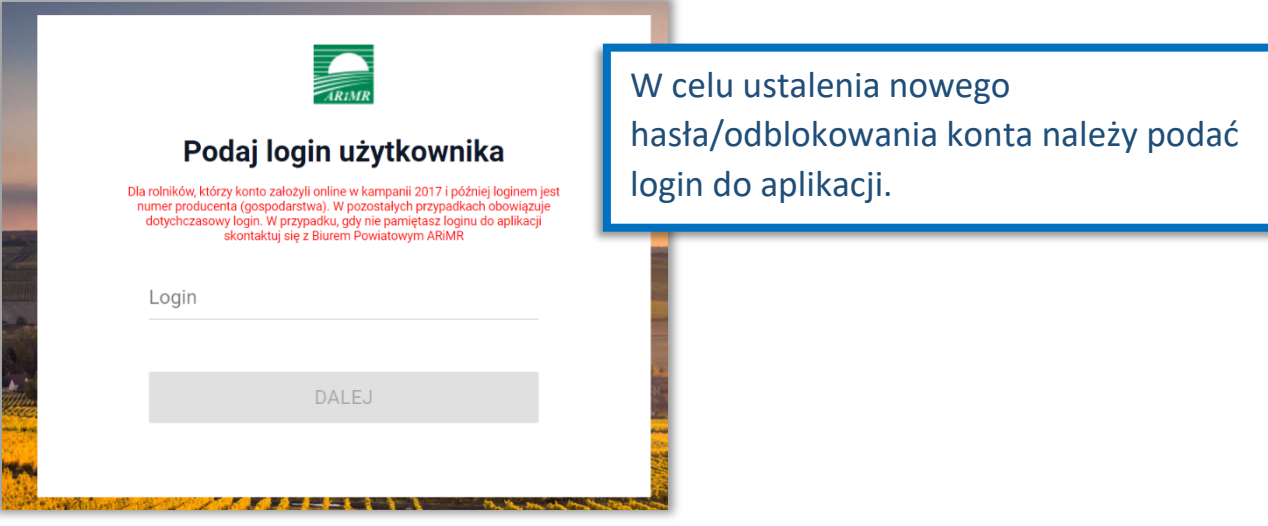

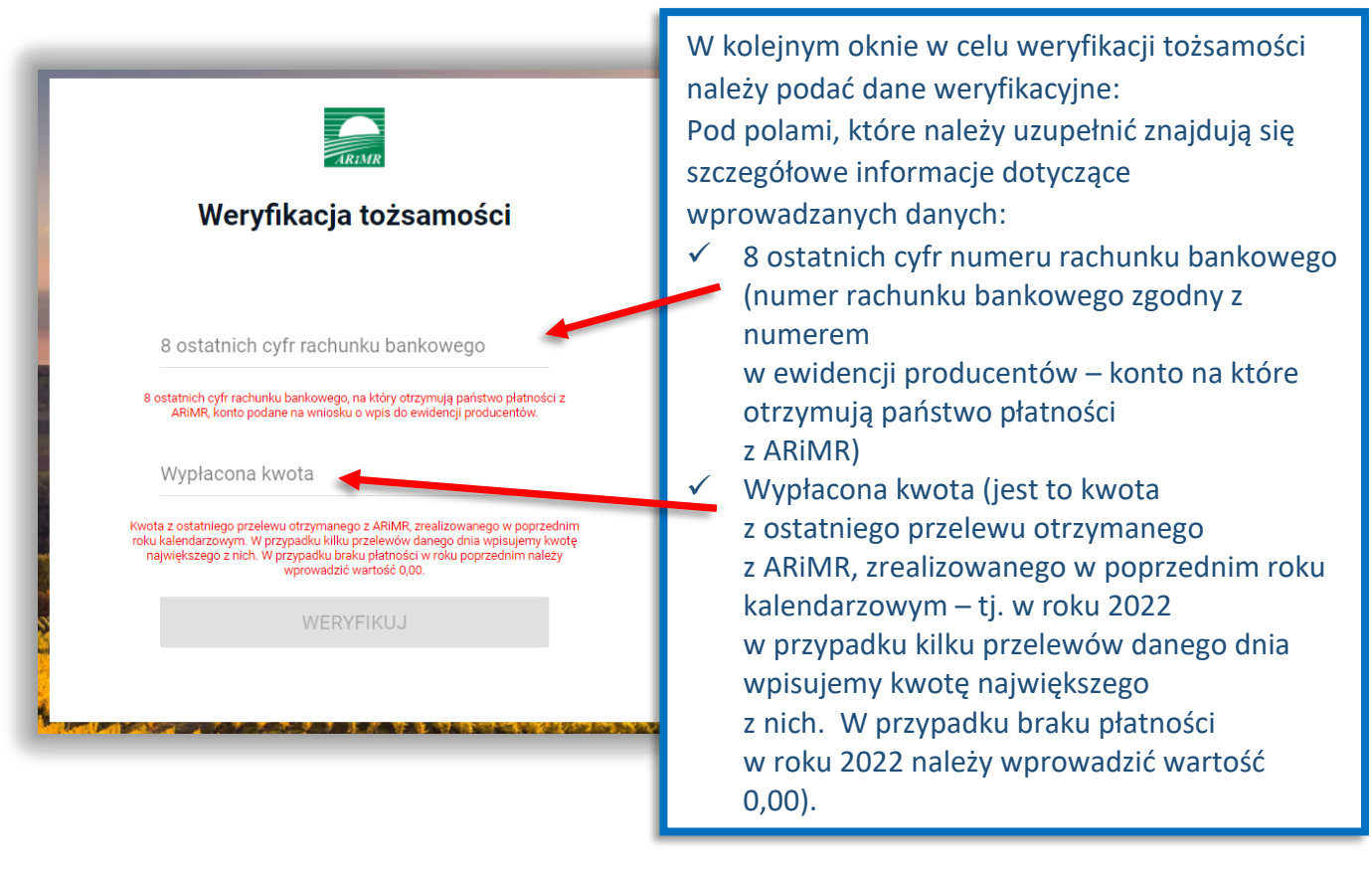

Po wprowadzeniu loginu system poprosi o wprowadzenie danych weryfikacyjnych należy użyć opcji **WERYFIKUJ**.

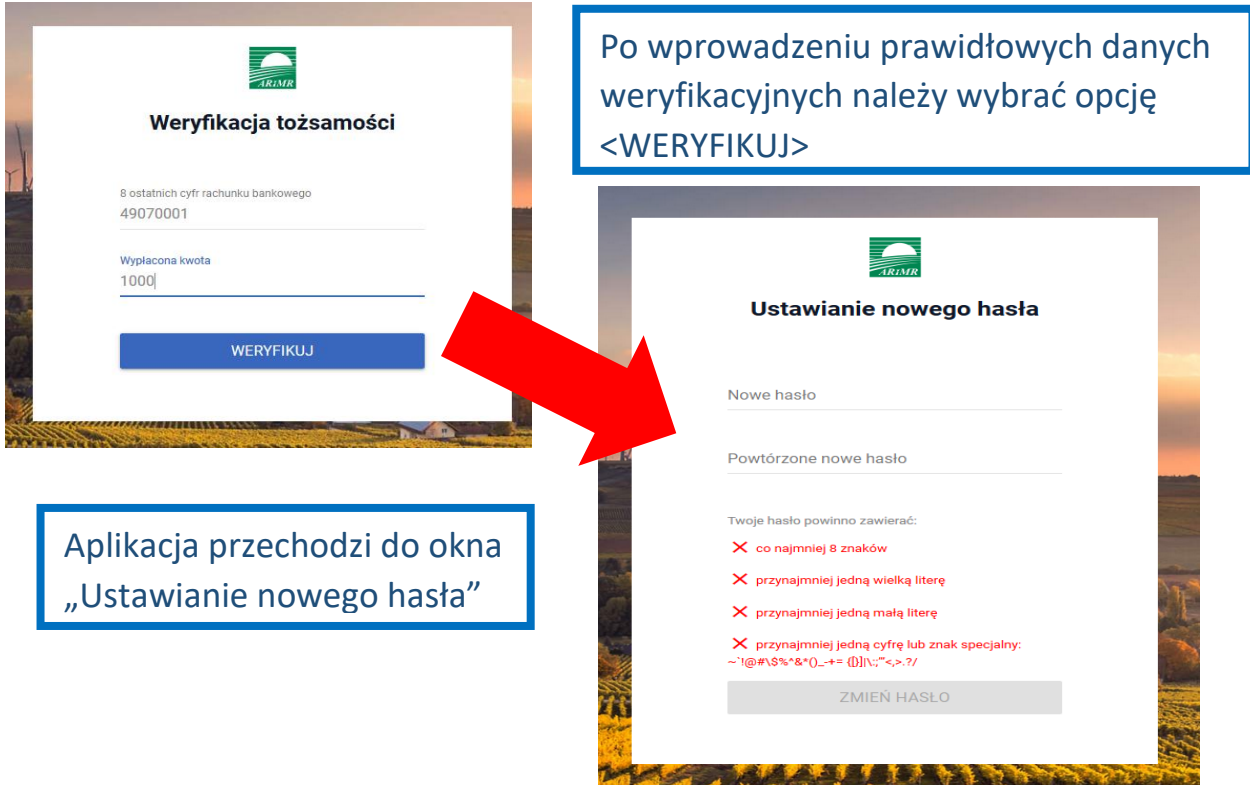

System zaprezentuje formatkę "Ustawianie nowego hasła", gdzie należy wprowadzić nowe hasło, które będzie na bieżąco sprawdzane pod kątem jego zgodności z polityką bezpieczeństwa.

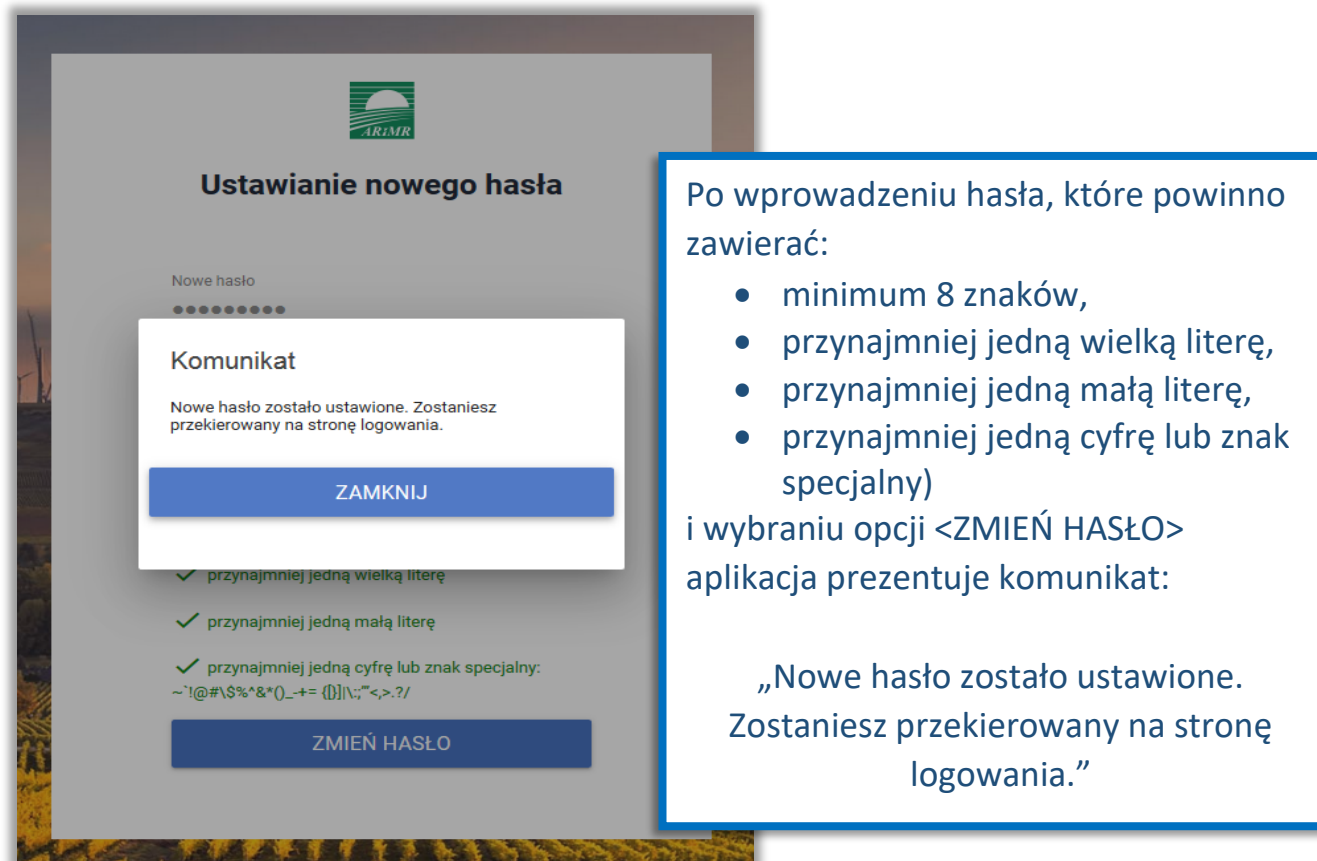

Po zamknięciu komunikatu rolnik zostanie przekierowany do okna logowania w PUE gdzie należy wprowadzić login oraz nowe hasło, które przed chwilą zostało ustawione i wybrać przycisk ZALOGUJ SIĘ. пF ٦

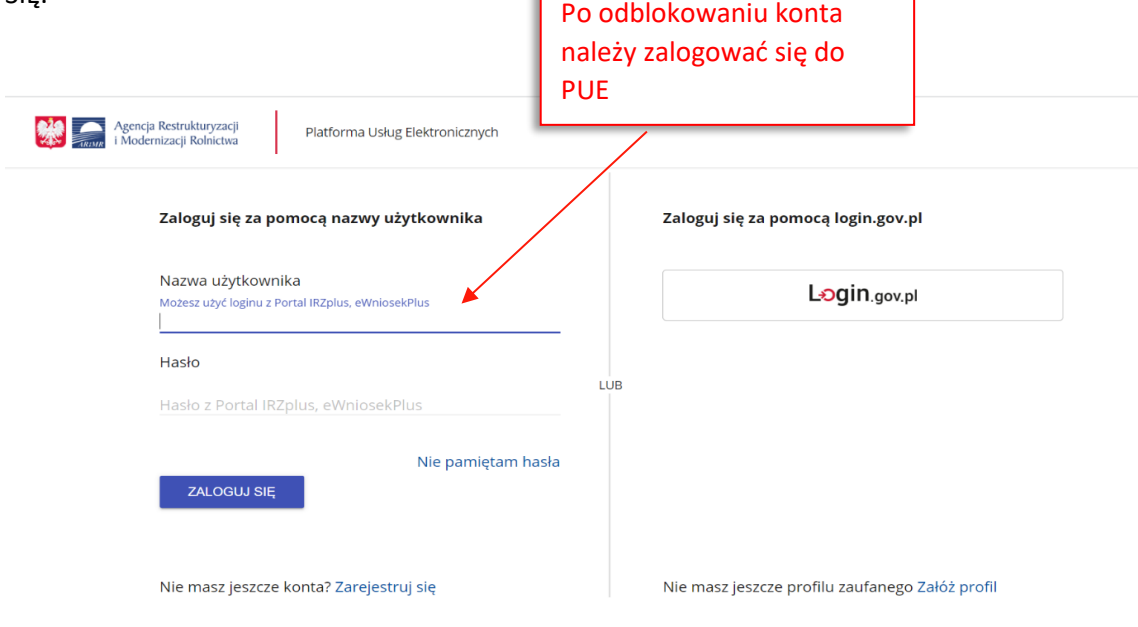

Po zalogowaniu się, użytkownik zostanie przekierowany do głównego okna aplikacji PUE gdzie będzie mógł wybrać kafelek:

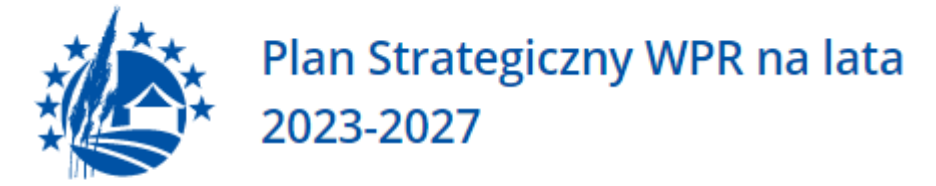

Złożenie wniosku w ramach Planu Strategicznego

## <span id="page-9-0"></span>3. UWORZENIE KONTA

Rolnicy, którzy nie posiadają loginu i kodu dostępu, będą mieli dostęp do PUE po założeniu konta za pośrednictwem PUE. Uzyskanie dostępu do aplikacji (zakładanie konta), zgodnie z obowiązującymi przepisami, odbywa się w formie elektronicznej.

W przypadku wyboru opcji ZAREJESTRUJ SIĘ rolnik, aby uzyskać dostęp do aplikacji, zostanie poproszony o podanie danych weryfikacyjnych, którymi są:

- **1)** Numer producenta (login) jest to 9-cio cyfrowy numer identyfikacyjny producenta nadany przez ARiMR;
- **2)** 8 ostatnich cyfr rachunku bankowego chodzi o 8 ostatnich cyfr konta bankowego podanego we wniosku o wpis do ewidencji producentów (8 ostatnich cyfr konta, na które otrzymują państwo lub będą otrzymywać płatności z ARiMR);
- **3)** Wypłacona kwota kwota ostatniego przelewu otrzymanego z ARiMR zrealizowanego w roku 2022 Uwaga, uwzględniane są wszystkie płatności realizowane przez ARiMR, także z tytułu płatności innych niż obszarowe. W przypadku braku otrzymania przelewu z ARiMR w roku 2022, lub rolników którzy po raz pierwszy w kampanii 2023 będą ubiegać się o przyznanie płatności, należy wprowadzić wartość 0,00. W sytuacji kiedy beneficjent jednego dnia dostał na konto więcej niż jeden przelew z ARiMR należy wpisać kwotę najwyższego przelewu z tego dnia.

Adres e-mail jest polem nieobowiązkowym ale w przypadku, gdy rolnik poda adres e-mail oraz wyrazi zgodę na otrzymywanie powiadomień będzie mógł otrzymywać powiadomienia z ARiMR tą drogą.

#### Uwaga !!!

Rolnicy, którzy będą mieli problem z dostępem do prawidłowych danych weryfikacyjnych mogą osobiście zwrócić się o pomoc do odpowiedniego ze względu na miejsce zamieszkania Biura Powiatowego Agencji, w celu ustalenia danych uwierzytelniających niezbędnych do założenia konta w aplikacji.

W celu utworzenia nowego konta w aplikacji eWniosekPlus za pośrednictwem PUE należy na stronie głównej ARiMR wybrać albo opcję "Logowanie do aplikacji eWniosek Plus" i odpowiednio na kolejnej stronie "Przejdź do aplikacji: eWniosekPlus za pośrednictwem PUE" lub bezpośrednio "Portal Usług Elektronicznych PUE" i kolejno "Wejdź na: Portal Usług Elektronicznych". W obu przypadkach użytkownik zostanie docelowo przekierowany do strony, na której należy zalogować się do PUE. Aby założyć nowe konto poprzez PUE celem złożenia wniosku o przyznanie płatności w aplikacji eWniosekPlus należy użyć opcji ZAREJESTRUJ SIĘ.

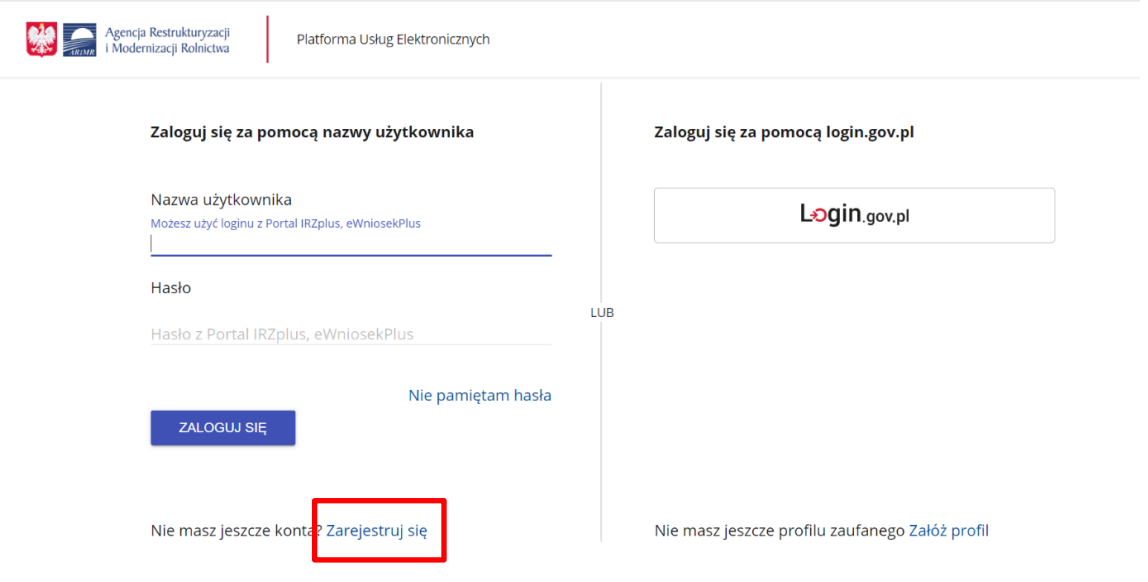

Po użyciu przycisku ZAREJESTRUJ SIĘ użytkownikowi zostanie zaprezentowany komunikat z dostępnymi opcjami w celu założenia konta w portalu.

Przy rejestracji użytkownik korzysta z formularza **eWnioskuPlus** umożliwiającego założenie konta w aplikacji.

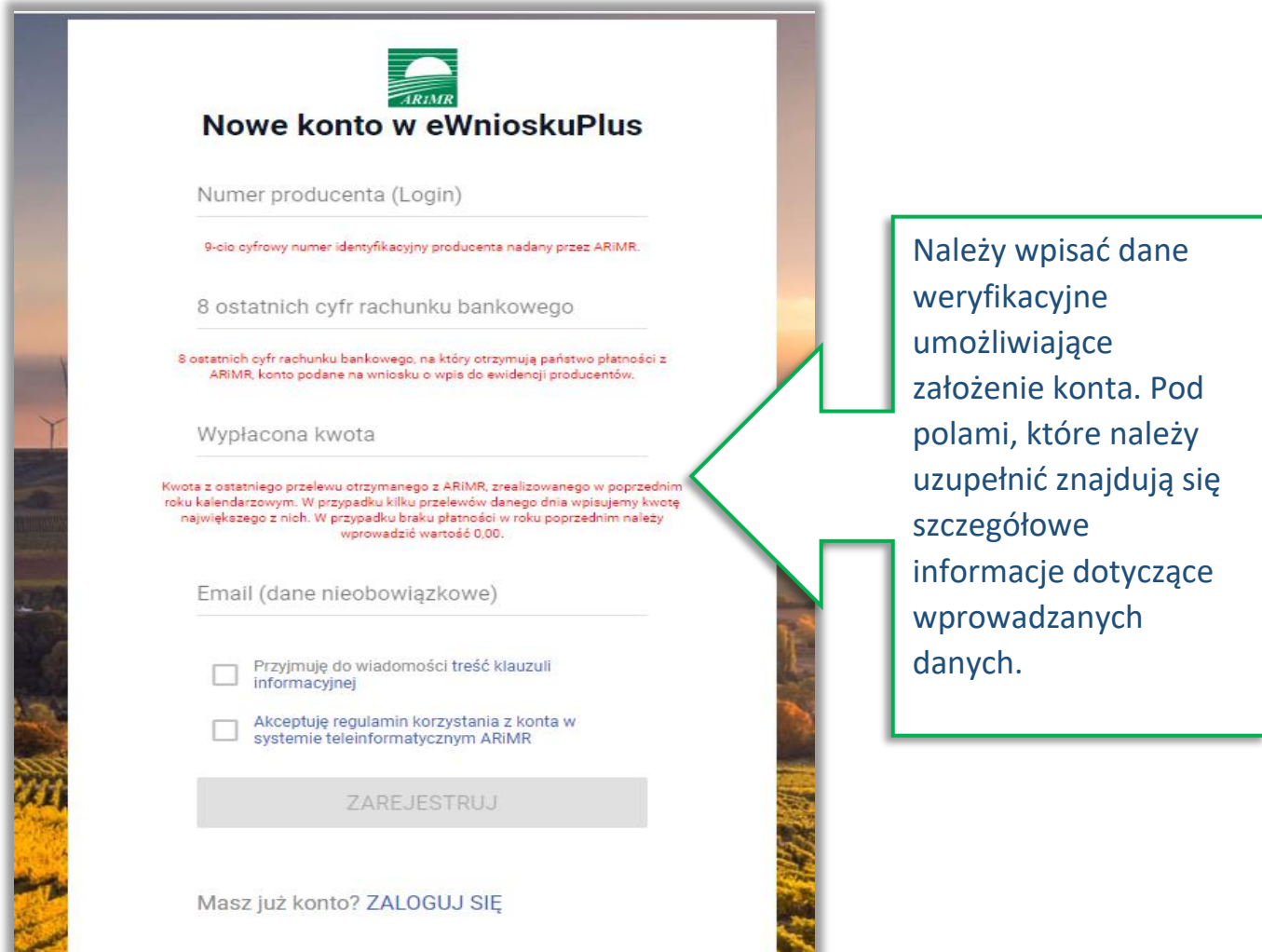

Założenie konta możliwe jest jedynie po zapoznaniu się z treścią klauzuli informacyjnej oraz akceptacji regulaminu korzystania z konta w systemie teleinformatycznym ARiMR. W celu potwierdzenia danych czynności należy zaznaczyć poniższe checkboxy:

- ✓ Przyjmuję do wiadomości treść klauzuli informacyjnej
- ✓ Akceptuję regulamin korzystania z konta w systemie teleinformatycznym ARiMR

Regulamin korzystania z konta w systemie teleinformatycznym ARiMR znajduje się na stronie <https://www.gov.pl/web/arimr/instrukcja-wypelniania-wniosku-w-ewniosekplus> w sekcji INSTRUKCJE DODATKOWE.

Następnie należy użyć przycisku ZAREJESTRUJ.

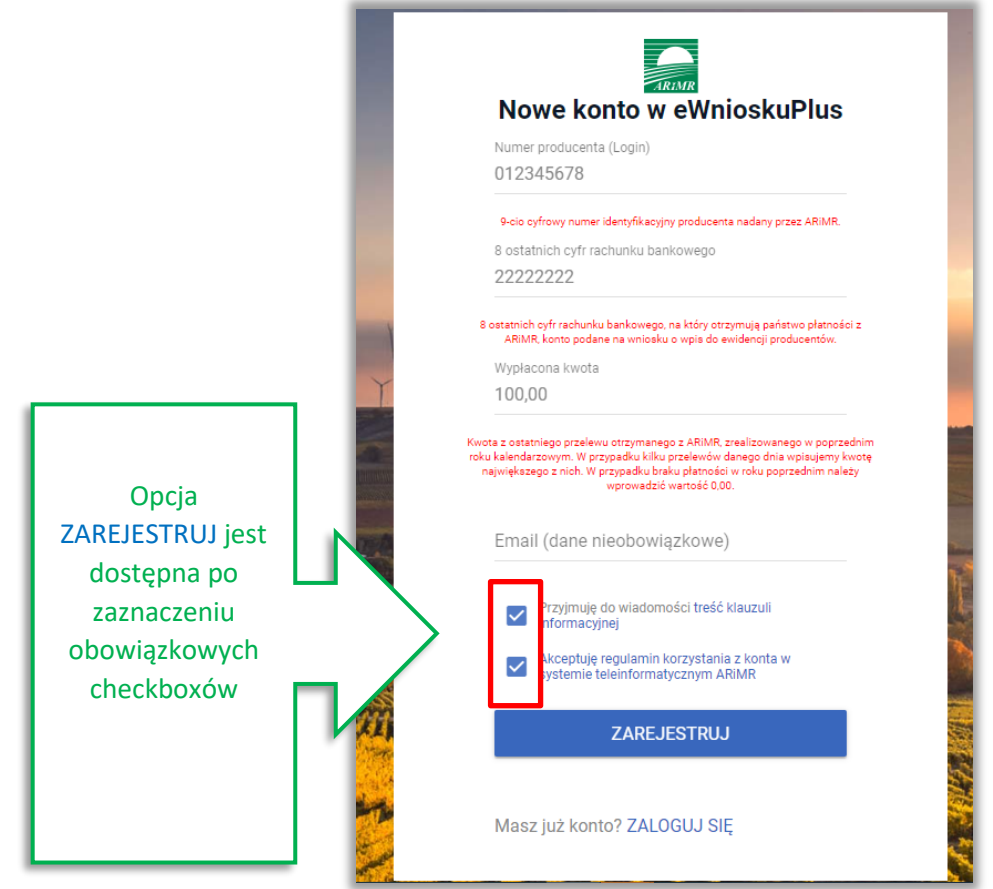

Uwaga!

W przypadku, gdy rolnik poda adres e-mail konieczne jest wyrażenie zgody na przetwarzanie danych osobowych w celu obsługi wniosków składanych do ARiMR.

Wyświetla się dodatkowy checkbox:

"Wyrażam zgodę na przetwarzanie danych osobowych w celu obsługi wniosków składanych do ARiMR".

W przypadku, gdy rolnik nie wyraża zgody na przetwarzanie danych osobowych (dane

nieobowiązkowe – adres e-mail) nie należy podawać adresu e-mail podczas zakładania konta.

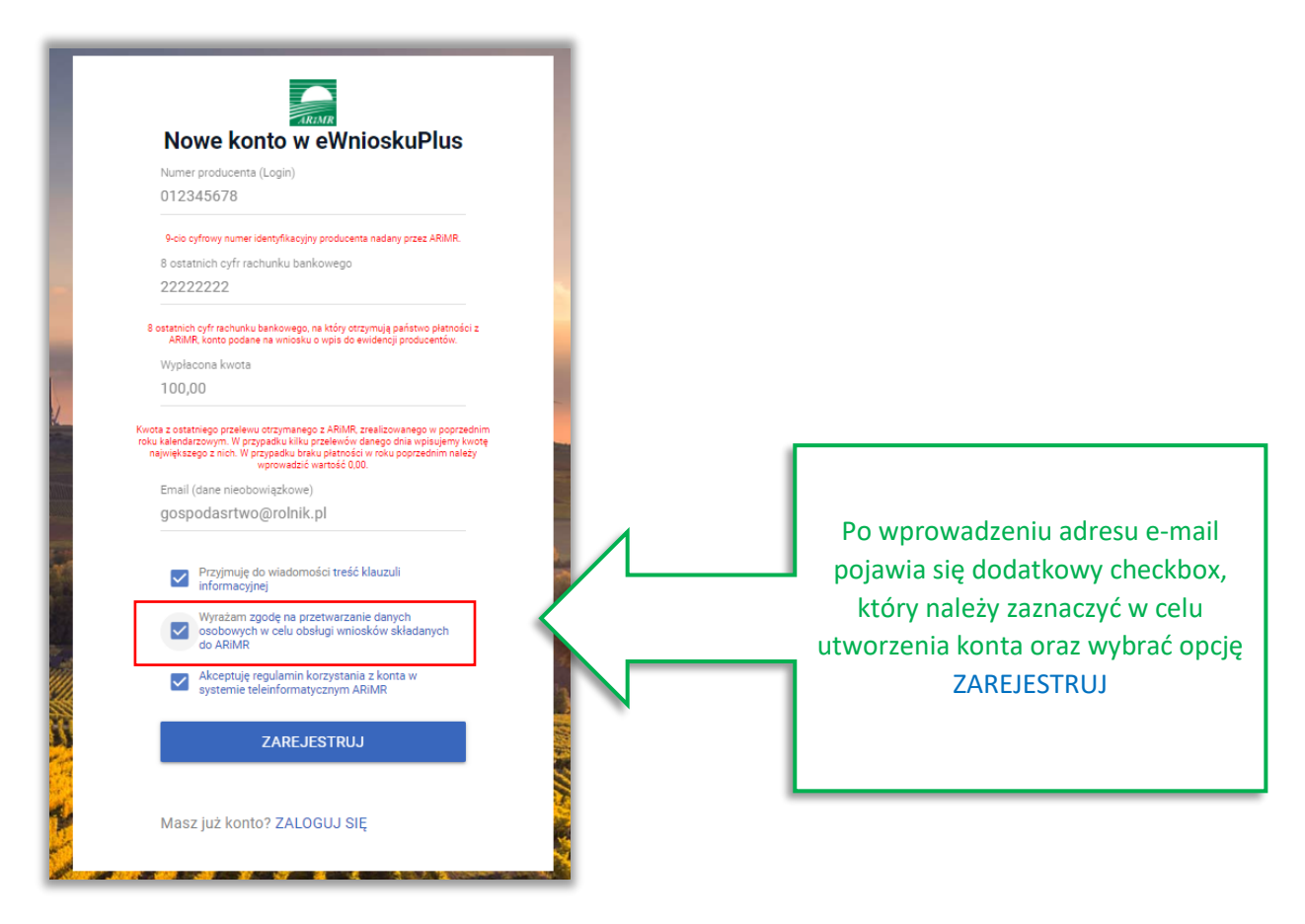

System zaprezentuje formatkę "Podaj login użytkownika". Po podaniu loginu, którym dla nowych użytkowników jest numer producenta, należy wybrać przycisk DALEJ.

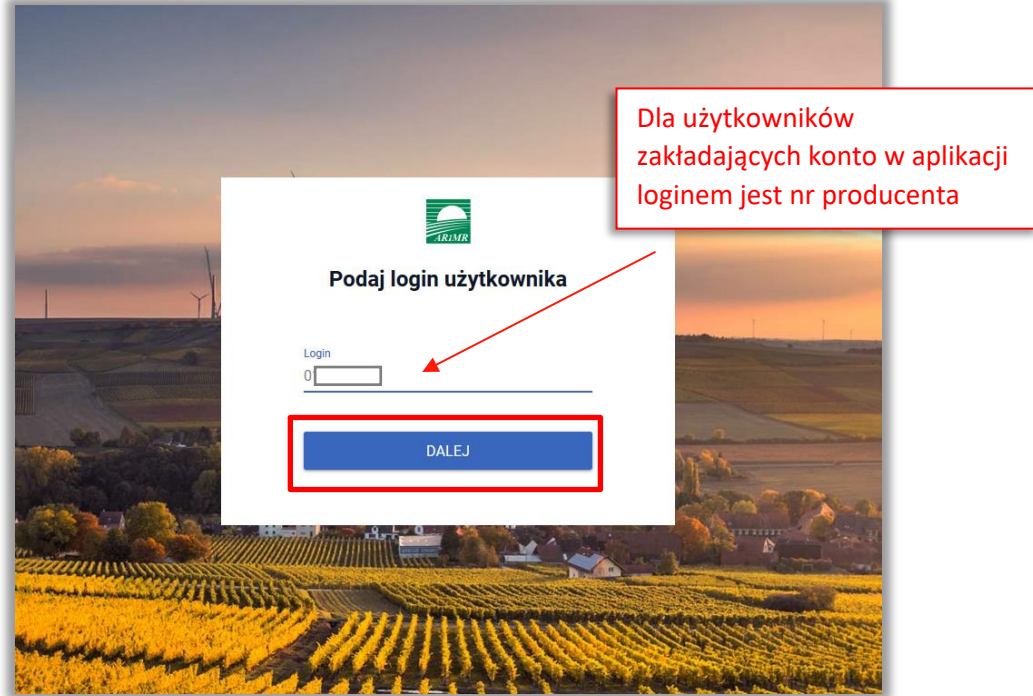

Po przejściu dalej system poprosi raz jeszcze o podanie danych weryfikacyjnych:

- 1) 8 ostatnich cyfr aktualnego numeru rachunku bankowego (konto na które przekazywane są lub będą płatności z ARiMR)
- 2) ostatnią kwotę przelewu z ARiMR (w roku 2022)

Po wprowadzeniu powyższych danych należy użyć przycisku WERYFIKUJ.

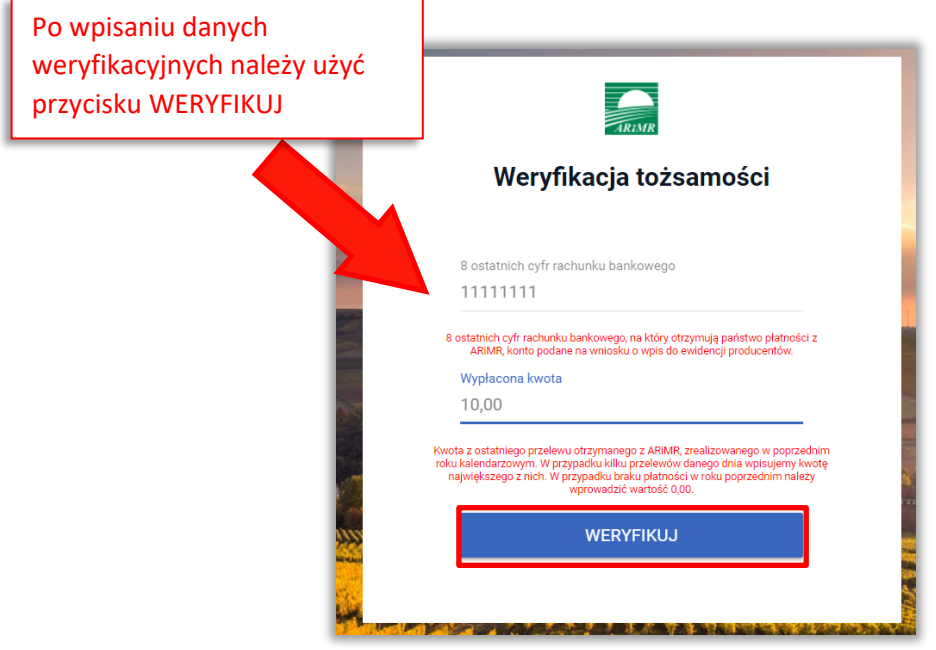

Przy pierwszym logowaniu do PUE aplikacja "wymusi" ustawienie nowego hasła przez użytkownika. System zaprezentuje formatkę "Ustawianie nowego hasła" gdzie należy wprowadzić nowe hasło, które będzie na bieżąco weryfikowane pod kątem jego zgodności z polityką bezpieczeństwa.

Po dwukrotnym wprowadzeniu hasła należy wybrać przycisk ZMIEŃ HASŁO.

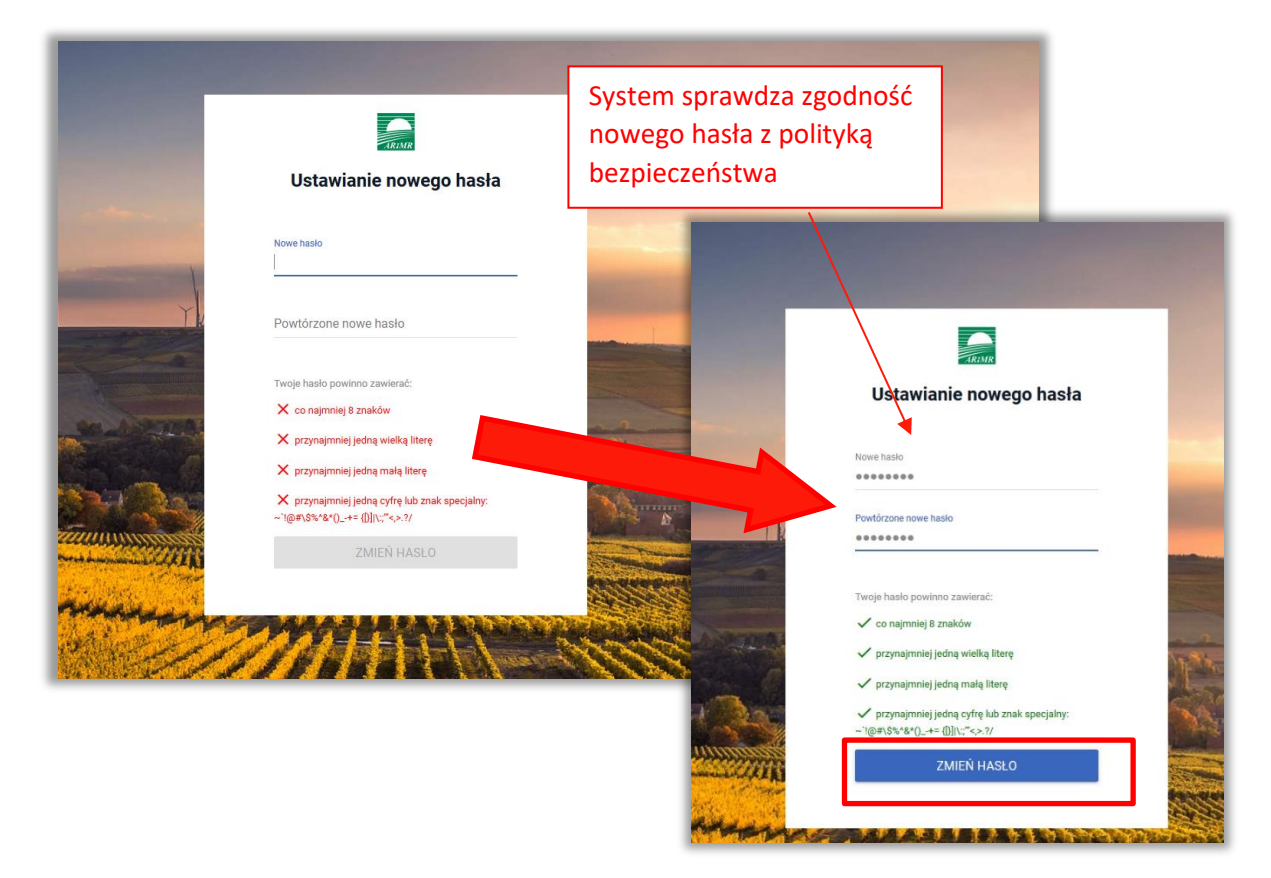

Po zmianie hasła konto zostaje założone a system zaprezentuje komunikat z informujacją.

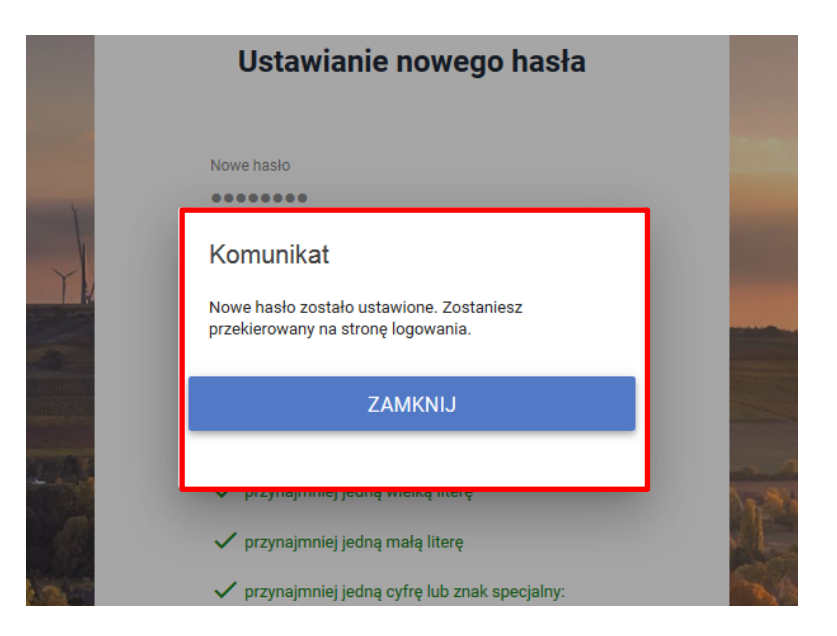

Po zamknięciu komunikatu użytkownik zostanie przekierowany do okna logowania do PUE, gdzie należy wprowadzić login oraz nowoustawione hasło i wybrać przycisk: ZALOGUJ SIĘ.

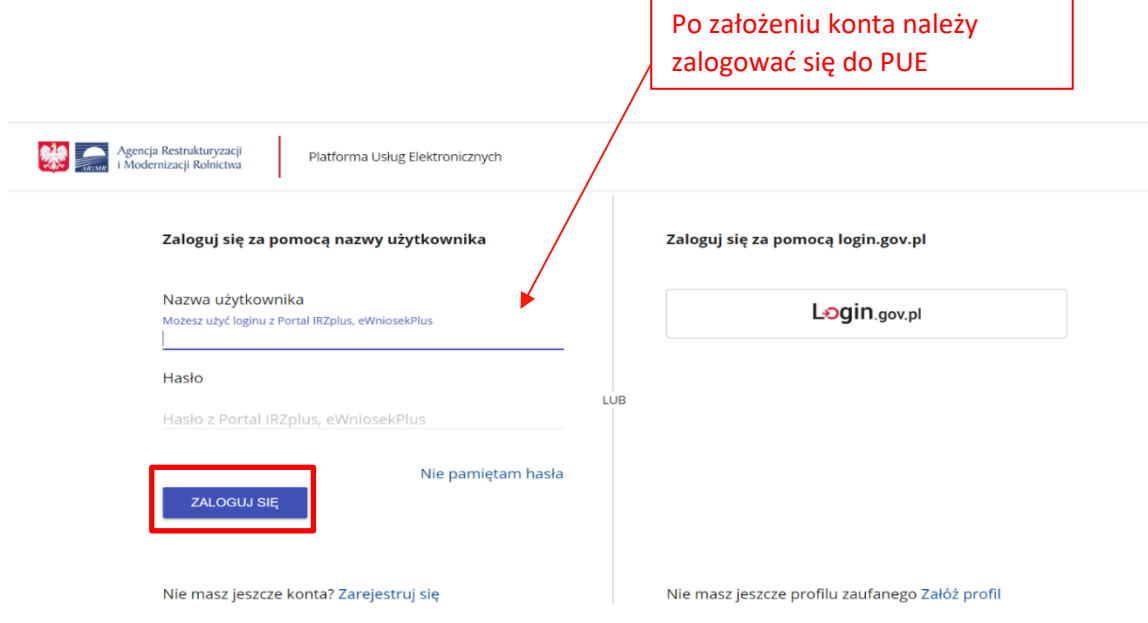

#### Po zalogowaniu się, użytkownik zostanie przekierowany do głównego okna PUE.

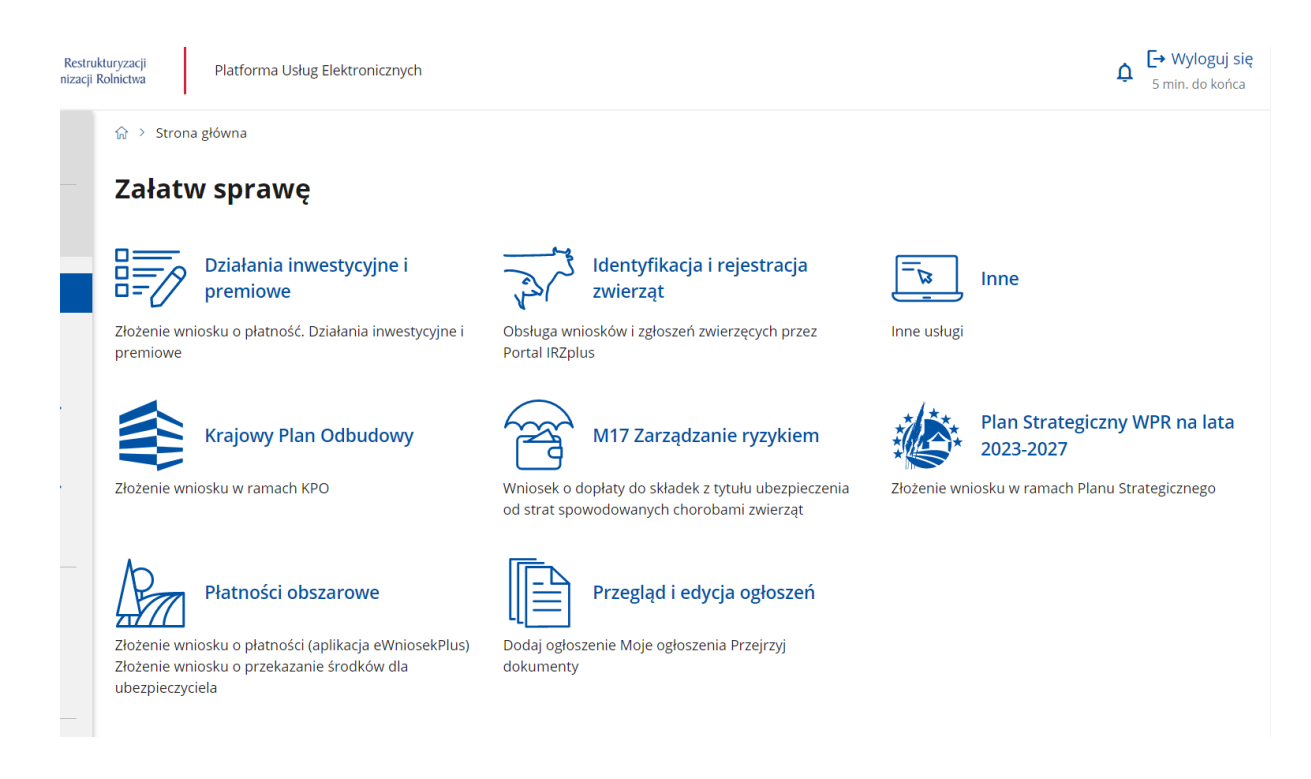